## Acellus Teacher Guide

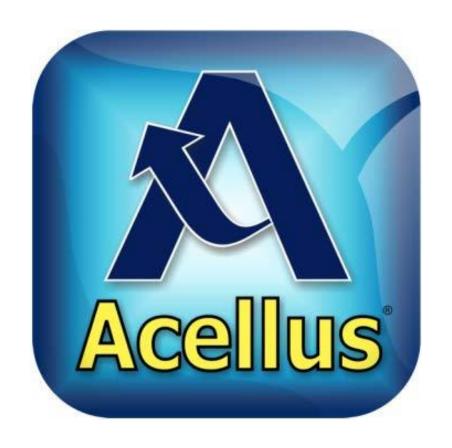

Created by: Mrs. Butcher and Ms. O'Day

#### Downloading Acellus App

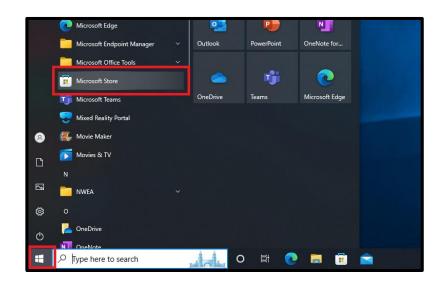

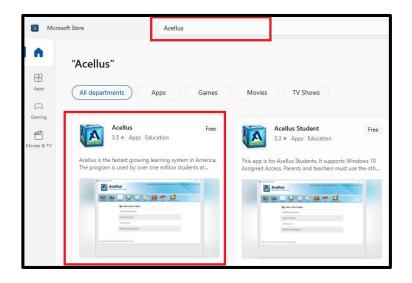

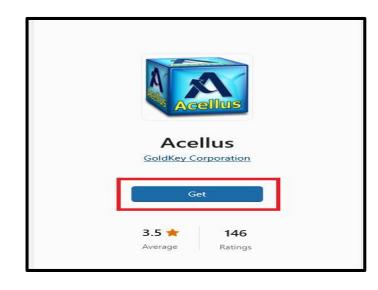

- 1. Click on the START menu in the bottom, left corner.
- 2. Click on the Microsoft Store app.

- 3. Type ACELLUS in the search bar.
- 4. Select the Acellus (NOT Acellus Student) app.

- 5. Click GET to download the app to your computer.
  - You should not need an admin. password.

#### Teacher Sign In

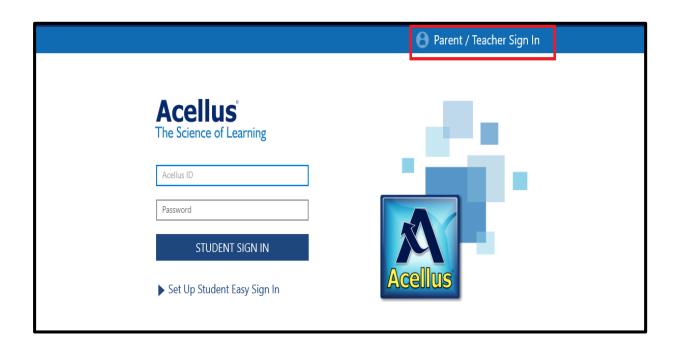

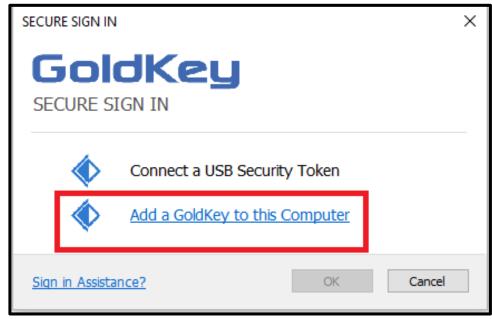

- 1. Click on PARENT/TEACHER SIGN IN.
- 2. Select ADD A GOLDKEY TO THIS COMPUTER.
- 3. Follow the prompts to create your login.
  - Use your @phsd144.net email.

#### **Teacher Portal**

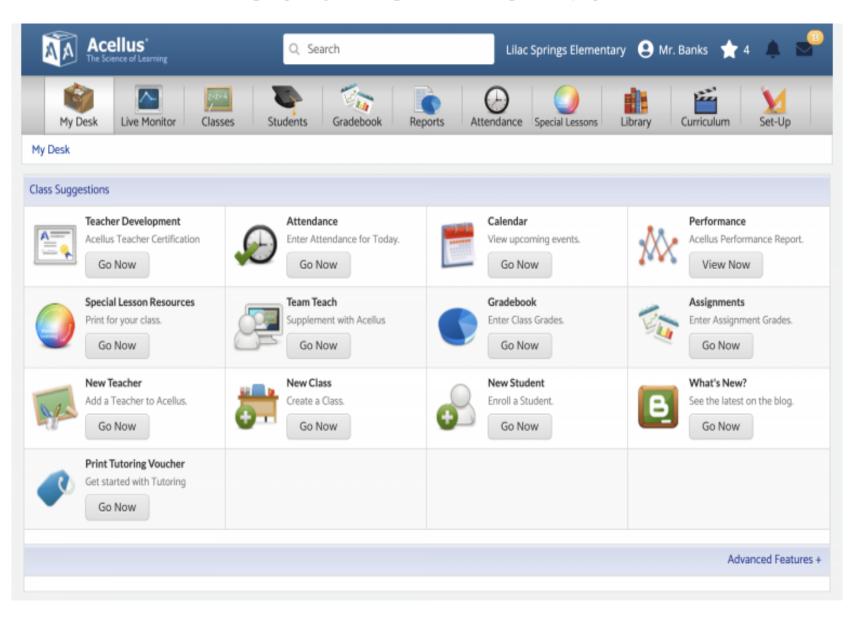

#### **Adding Students to Your Class**

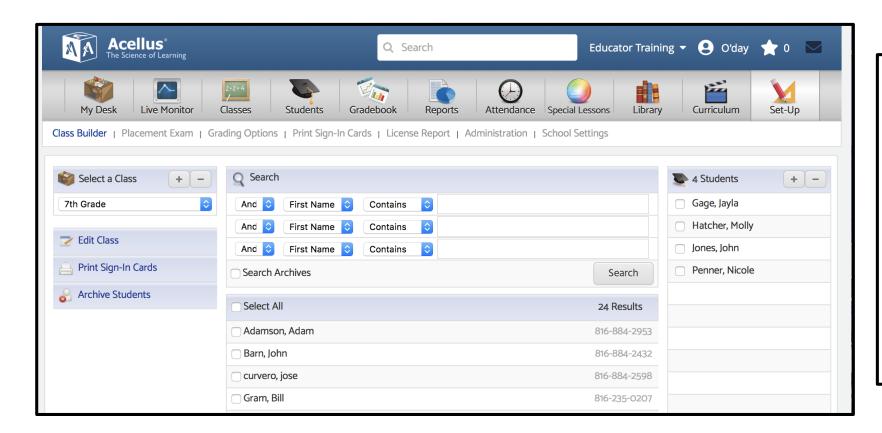

- 1. Click on the Set-Up tab.
- 2. Select your class.
- 3. Use filters to search for specific students.
- 4. Click on the box next to their name to select that student.
- 5. Click "Add Students to Class."

\*\* Your classes have been rostered from Skyward, so you should not need to add any students to your classes. \*\*

#### **Printing Student Sign In Cards**

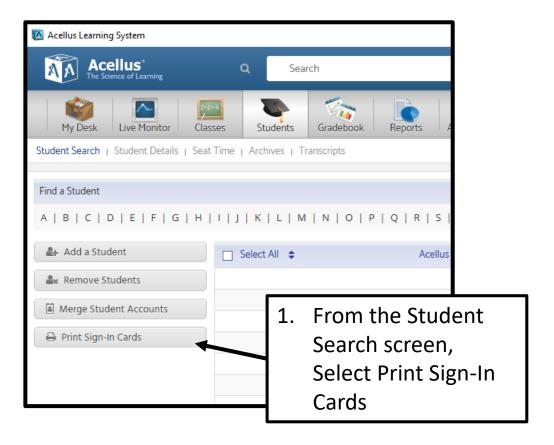

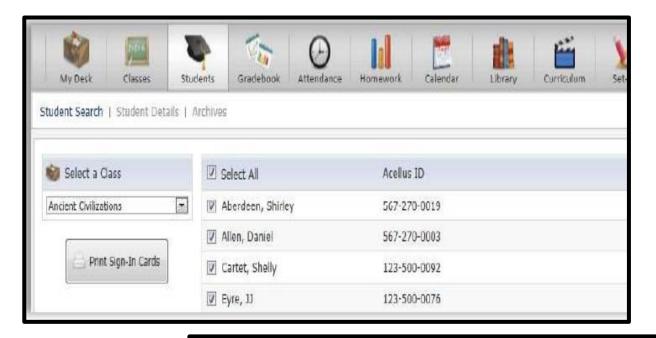

- 2. On the Print Sign-In Cards screen that follows, you can select a class, then select the students you want Sign-In Cards for. Select Print Sign-In Cards to print a student's Acellus ID and Password.
- 3. The Sign-In cards will appear, ready to print.

#### **Monitoring Student Progress**

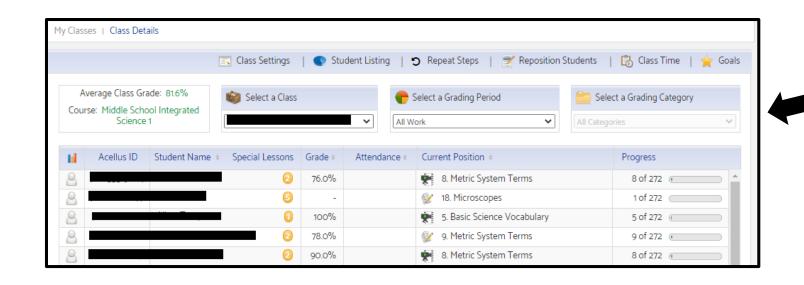

Click on a class to see the students' overall performance and their current step/lesson.

Click on a student to see their individual progress.

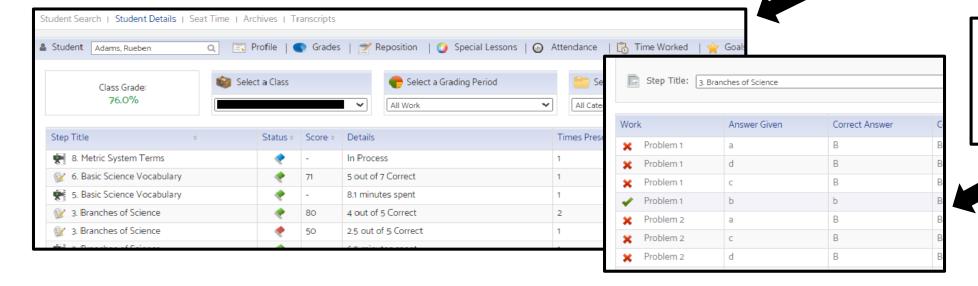

Click on an assignment under the student to see how they performed on an individual activity.

#### **Student Success Zone**

Based on student performance, the program will make recommendations to help the students fill in any gaps in skills. It may recommend the students be adjusted to slow or advanced modes or even adjusting which course the students take.

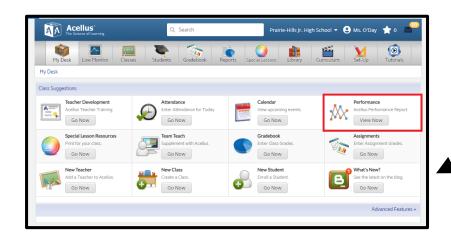

Student Performance Report

Name of School

Prairie-Hills Jr. High School

LOW AVERAGE ABOVE AVERAGE OUTSTANDING EXCEPTIONALLY OUTSTANDING Teacher Aids

January - 2023

Class # of Students Subject Attendance Success Zone Exam Scores Lesson Scores

SCIENCE 105 Middle School Integrated Science 1 3% 76% N/A 74%

Attendance Success Zone Average Average Average Class Scores

Attendance Success Zone Average Average Class Scores

Dams

Open Dec Jan Scores

Lesson Scores

Dams

Open Dec Jan Scores

Copyright © 2003 - 2023 International Academy of Science. All Rights Reserved.

- 1. Click on the Performance button.
- 2. Select Teacher Aids.

- 1. Check the approve box to adjust the student's mode/level.
- 2. Click apply.

- **Slow Mode** = Slower pace & more focus on skills
- Accelerated Mode = Faster pace & more comprehensive lessons.

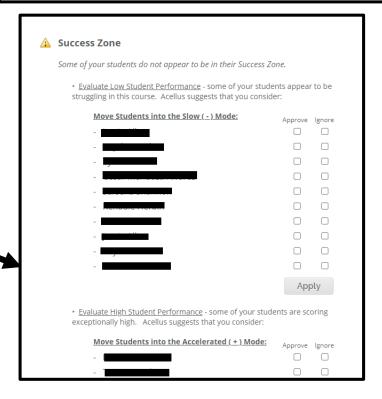

#### **Live Class Monitoring**

The Live Class Monitor screen presents a list of the students in the class and what —and how — they are doing at any given moment.

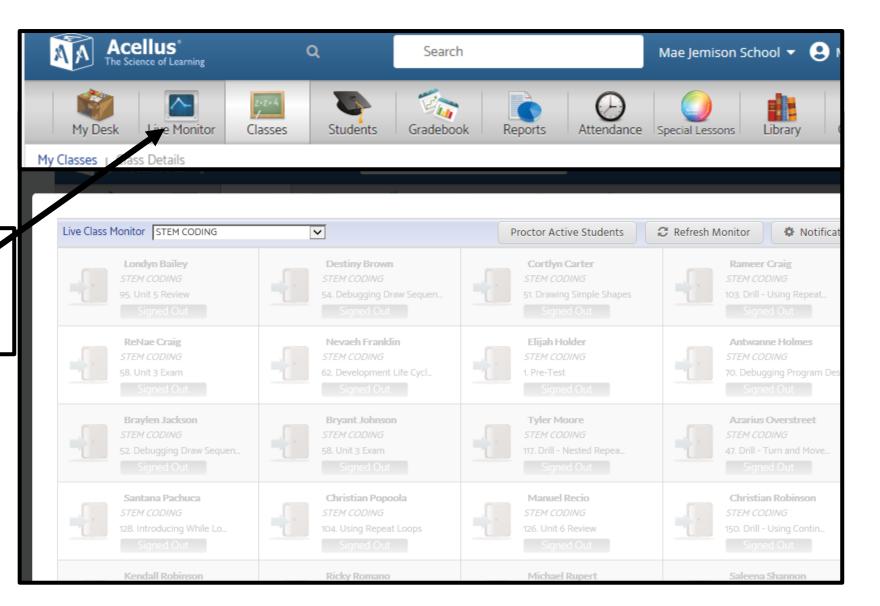

#### **Live Class Monitoring**

**The Live Class Monitor** is a tool that gives teachers live updates on student progress. The Monitor shows each student's status and is color coded by priority like a stop light.

- The **GREEN** Active status indicates the student is effectively progressing.
- A YELLOW Extra Help Video status indicates that Acellus is slowing down and providing additional instruction on the concept at hand.
- The RED Needs Help status indicates that's the student is stuck and needs assistance.

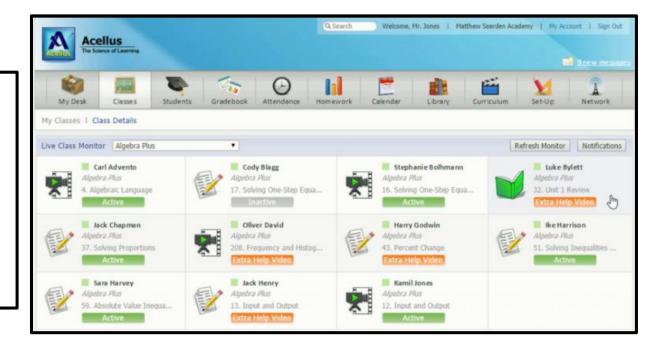

By selecting on a student, the teacher has access to a detailed report showing the student's mastery on every concept that's been presented. By selecting on a concept the teacher can view every response alongside the acceptable answers and access the problem that was presented to the student.

Set the students to repeat a given concept or set of steps. You Repeat Steps: can have students repeat video lessons, practice problems, or both.

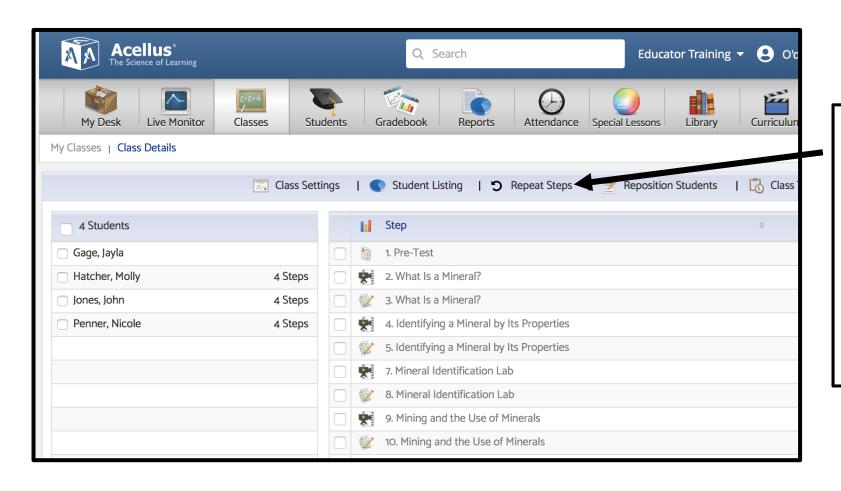

- Click on Classes tab.
- Select a class.
- Click on Repeat Steps button.
- Select lesson/activities you want students to repeat.
- Click Assign Repeat Steps.

\*\*\* Student will return to previous position once they complete their repeated steps.\*\*\*

### Team Teach: Using Team Teach, teachers can view and display materials from a course in their classroom.

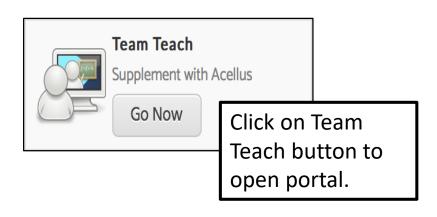

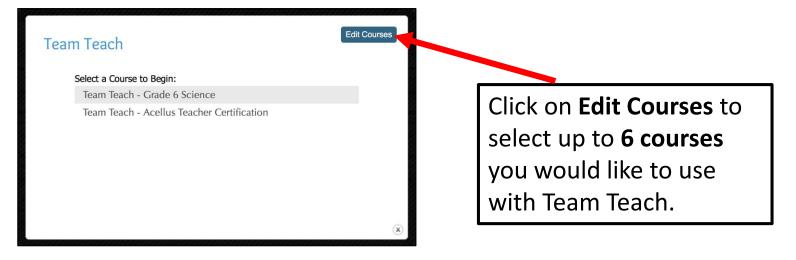

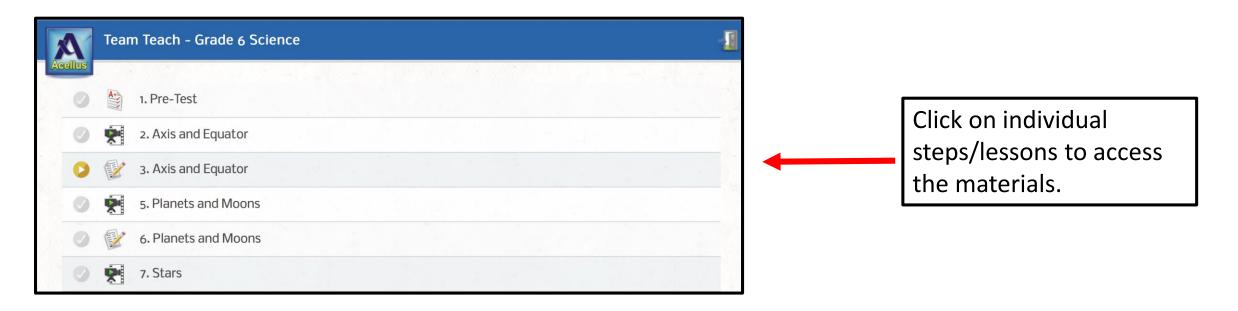

#### **Special Lessons Portal**

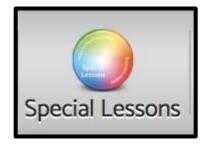

Special Lesson Resources
Print for your class.

Go Now

Special lessons are designed to provide teachers with pre-written lesson plans and student instructions/worksheets to facilitate the kinds of lessons that a computer just can't do. These lessons may require students to complete a science experiment or research a topic.

The teacher can turn a special lesson on or off.

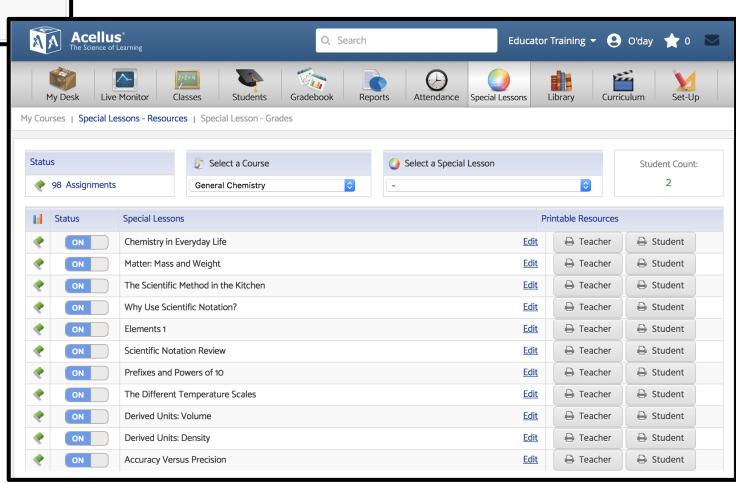

#### **Acellus Reports**

Various student reports are available. These reports contain overall grades and the amount of time spent on individual steps.

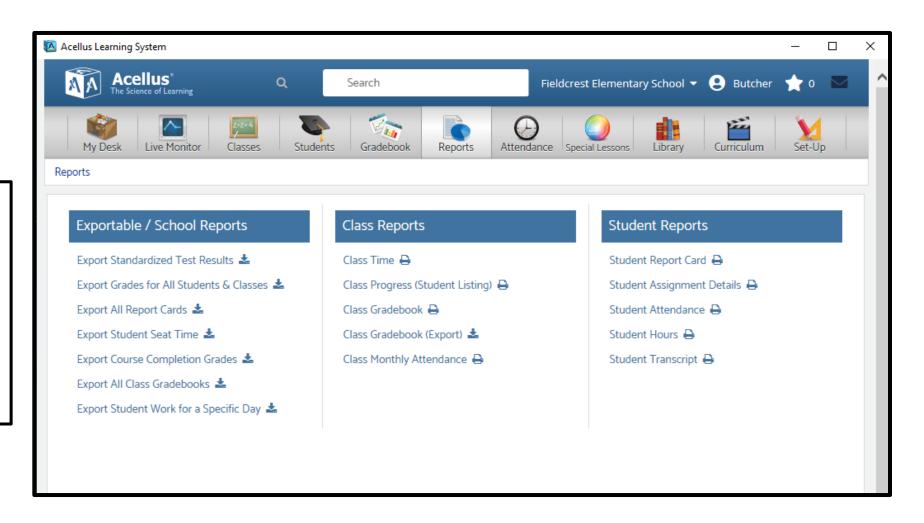

# Deficiency Diagnostics

Students respond to questions to test their knowledge. Wrong answers are analyzed to determine if there is a deficiency in their knowledge. When a deficiency is detected, the responds with customized, personalized instruction to reinforce a concept the student is struggling with.

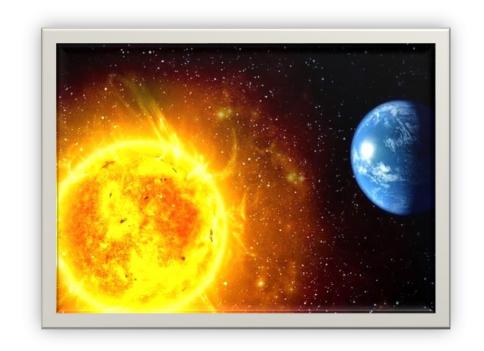

How long does it take for the Earth to do one revolution around the sun?

| Accepted Answers |  |
|------------------|--|
| 365.2422         |  |
| 365 ¼ days       |  |

| Common Incorrect Responses | Percentage of Responses |
|----------------------------|-------------------------|
| 365 days                   | 20%                     |
| 24 hours                   | 10%                     |
| 15%                        | 5%                      |

Reteaching lessons are differentiated based student responses/need.

#### Student Sign In Screen

Students log into their Acellus accounts through ClassLink.

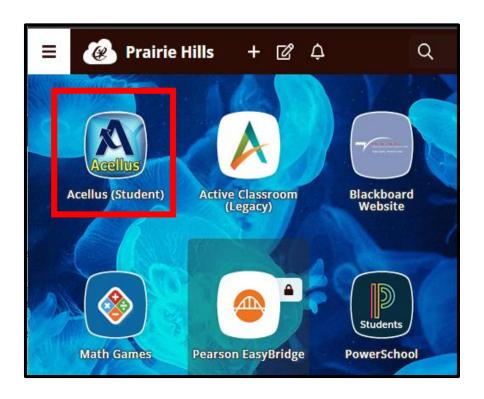

The first time students log in they will need to save their password.

- Right click on the Acellus app in ClassLink.
- 2. Select Edit Password.
- 3. Type in username & password.
- 4. Select Save

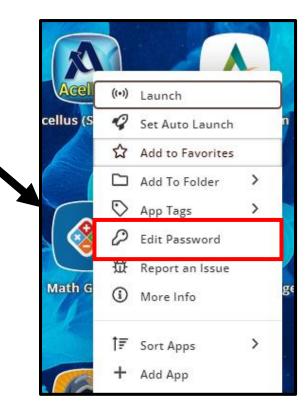

#### **Student Interface**

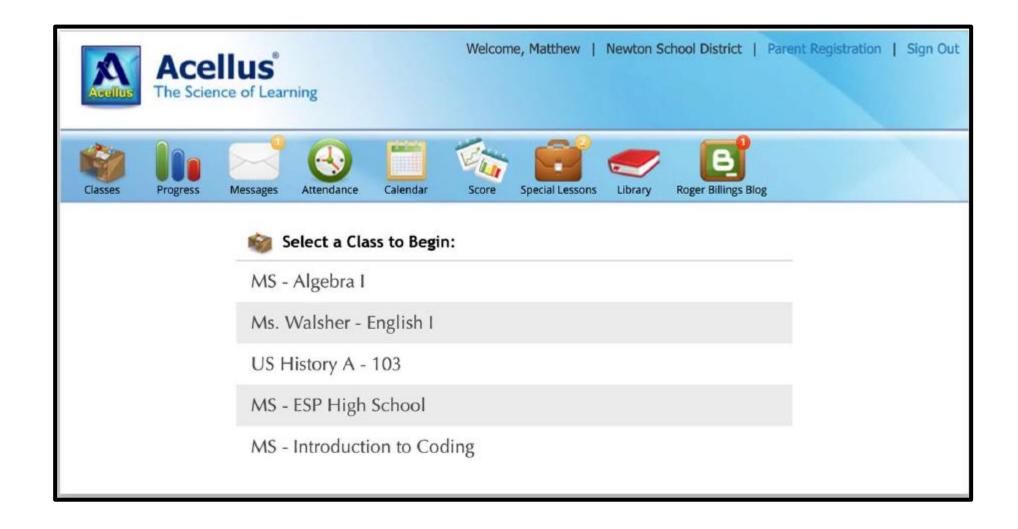

#### **Acellus Videos**

- Acellus delivers short video lessons taught by teachers. Each concept taught in Acellus is presented in a separate video that is followed up with problems to test the students' understanding of that concept.
- Students can not advance the video during the first viewing. However, on subsequent viewings advancing is allowed.

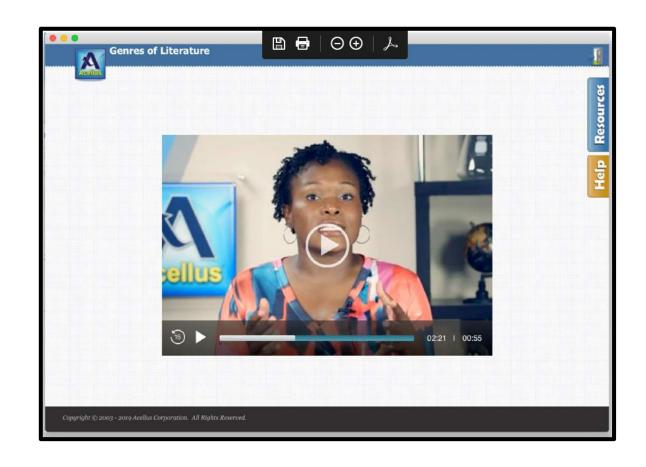

#### **Acellus Problems**

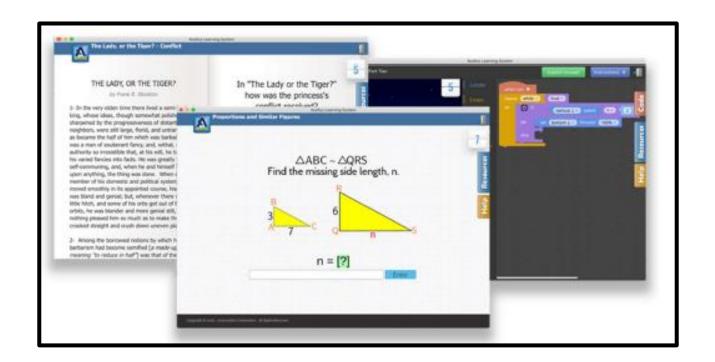

Sample of the various Acellus questions that follow the videos.

#### Help Feature

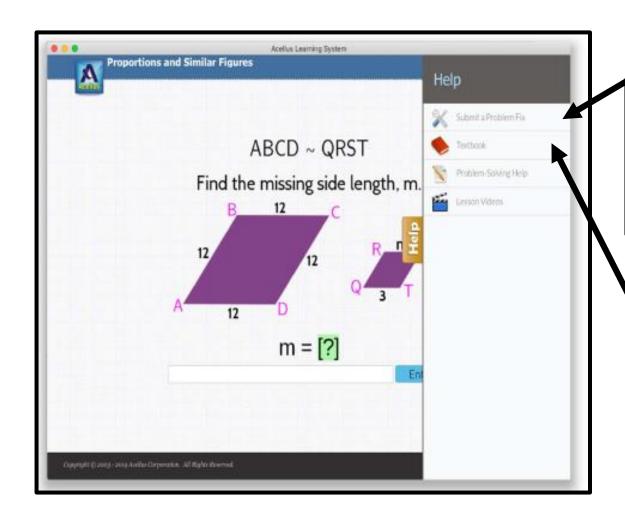

<u>Submit Problem Feedback</u>- students can suggest correct answers, flag typos or out-of-date information, or even suggest that a problem is testing students on information that hasn't yet been taught.

<u>The Textbook-</u> contains written lessons that correspond with each video lesson in a course. Not all courses have a textbook.

#### Help Features

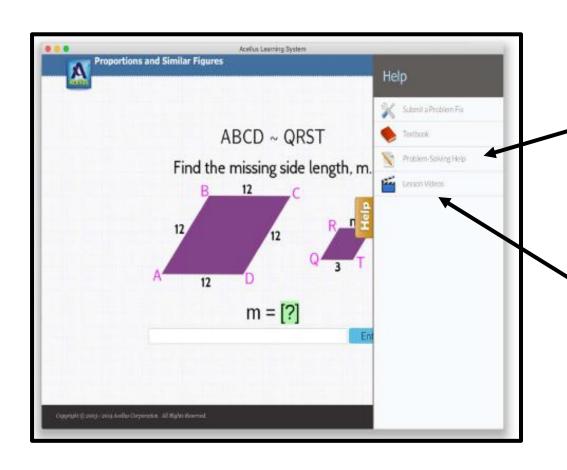

<u>Problem-Solving Help</u> - short, focused videos designed to help students learn how to solve the problems that are specific to the current concept.

<u>Lesson Videos</u> -which allows students to access all of the available videos during the practice problems and reviews.

#### **Exam Completion**

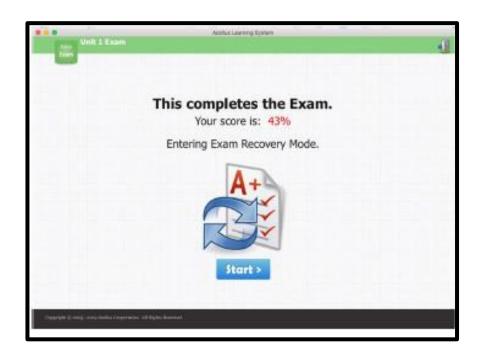

When students fail an exam, they are automatically put into Exam Recovery Mode, where they can review the material they missed and then retake the entire Exam.

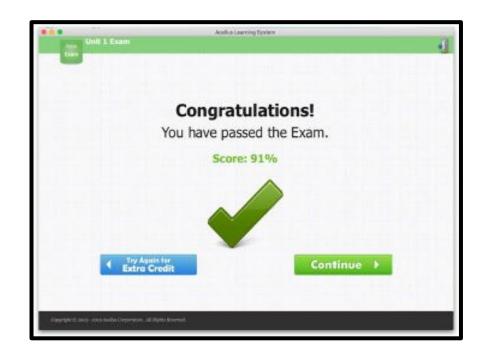

Students need to achieve a passing score of at least 70-75% to move on.

#### Special Lessons

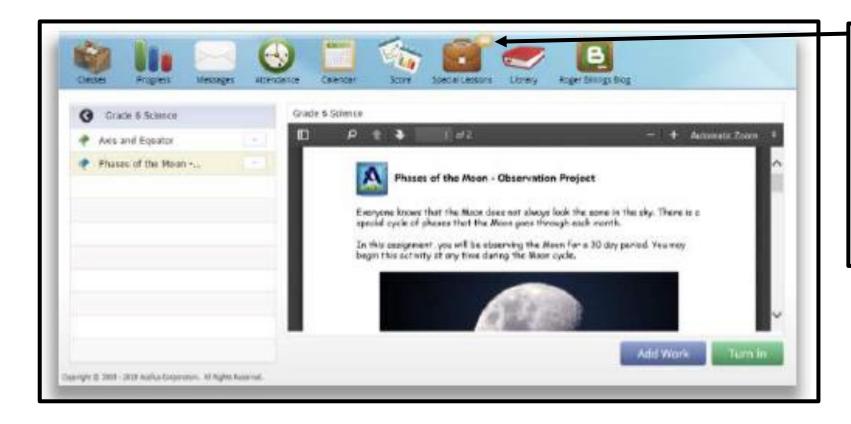

Special Lessons are integrated into the courses so that they are assigned to the students as they progress through the course. When a student has a special lesson to complete a "bubble" will appear above the briefcase.

#### Student Progress

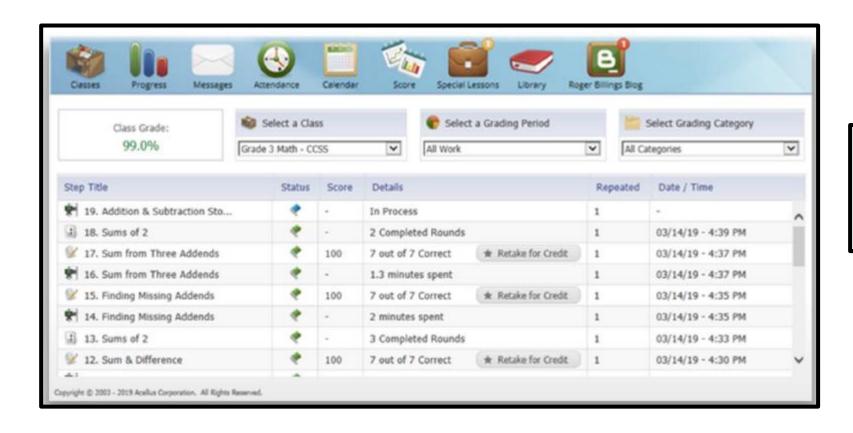

Students can keep track of their scores, giving them continuous feedback on where they need to improve.